# **MANUAL DE UTILIZADOR**

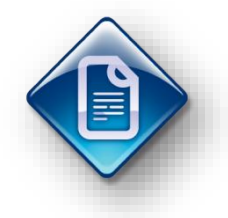

## **LOGIN.GI – Gestão de Imobilizado**

## **Importação de coeficientes para abate**

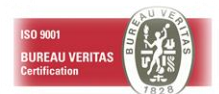

 $\mathbf{C}$ 

### **Histórico de versões**

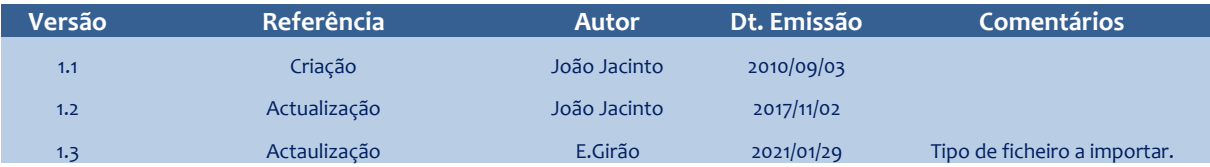

## **Sumário**

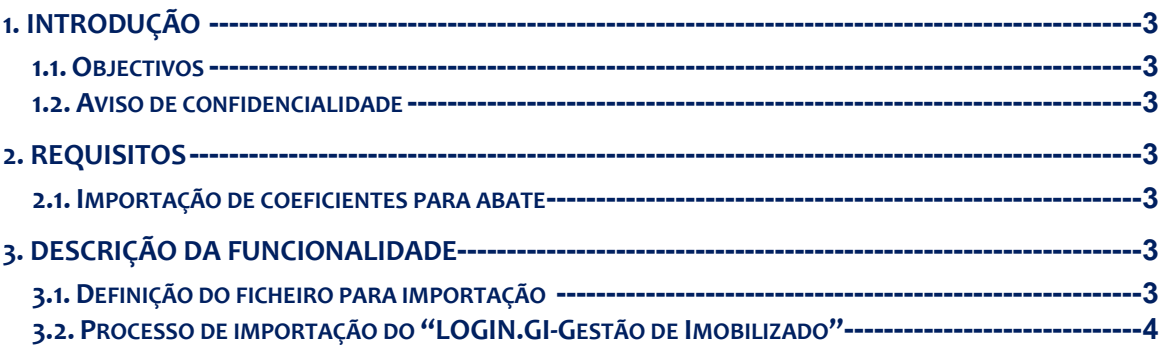

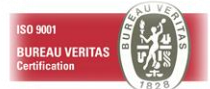

## <span id="page-2-0"></span>**1. INTRODUÇÃO**

### <span id="page-2-1"></span>**1.1. OBJECTIVOS**

Este manual tem como objectivo a explicação da opção de carregamento da tabela de coeficientes para abate da solução "LOGIN.GI-Gestão de Imobilizado" através da sua importação a partir de um ficheiro template em formato Excel.

#### <span id="page-2-2"></span>**1.2. AVISO DE CONFIDENCIALIDADE**

A informação contida neste documento é confidencial e pertence à Lusodata – Serviços Informáticos S.A. Qualquer divulgação, reprodução, cópia ou distribuição total ou parcial da mesma é proibida, não podendo ser utilizado o seu conteúdo para outros fins sem autorização da Lusodata – Serviços Informáticos S.A.

## <span id="page-2-3"></span>**2. REQUISITOS**

#### <span id="page-2-4"></span>**2.1. IMPORTAÇÃO DE COEFICIENTES PARA ABATE**

- O computador onde será efectuada a operação de importação deverá:
	- o Permitir o acesso à aplicação de Gestão de Imobilizado.
	- o Ter instalado o software Microsoft Excel.
- O processo só poderá ser efectuado por um utilizador que possua credenciais de acesso à aplicação.

## <span id="page-2-5"></span>**3. DESCRIÇÃO DA FUNCIONALIDADE**

Antes de efectuar o processo de importação dos coeficientes para Abate a partir de um ficheiro que contenha os coeficientes de desvalorização monetária deve obter, para consulta e validação, o respectivo diploma legal que define os coeficientes de desvalorização monetária para cada um dos anos que pretenda importar.

Caso opte por efectuar a importação dos coeficientes de abate a partir do ficheiro Excel disponibilizado pela Lusodata, deve ter em conta que deverá validar os valores dos coeficientes nele inscritos com o respectivo diploma legal.

#### <span id="page-2-6"></span>**3.1. DEFINIÇÃO DO FICHEIRO PARA IMPORTAÇÃO**

Se optar por criar o ficheiro template deverá:

- Preencher um ficheiro de Excel (extensão .xls) com a seguinte estrutura:
	- o Coluna A deve conter o ano de referência para os coeficientes de actualização;
	- o Coluna B deve conter o ano histórico base para o coeficiente de actualização;
	- o Coluna C valor do coeficiente;

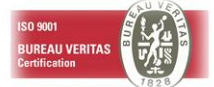

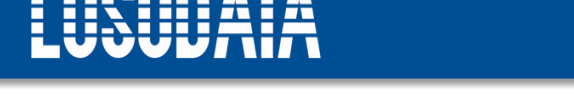

A primeira linha do ficheiro deve conter a descrição das colunas conforme exemplificado abaixo.

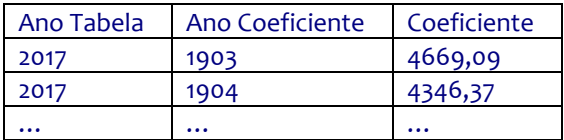

Nota:

Na eventualidade de existirem bens com data de aquisição e/ou reavaliação anterior ao primeiro ano indicado na portaria deverão ser acrescentadas no ficheiro tantas linhas quantos os diferentes anos, indicando como o coeficiente o valor indicado para o primeiro ano da portaria.

#### <span id="page-3-0"></span>**3.2. PROCESSO DE IMPORTAÇÃO DO "LOGIN.GI-GESTÃO DE IMOBILIZADO"**

Para efectuar a importação dos coeficientes de abate para a solução "LOGIN.GI-Gestão de Imobilizado"a partir de um ficheiro template em Excel, deverá efectuar os seguintes passos:

- Aceder ao menu da aplicação de Gestão de Imobilizado, no menu *Imobilizado* <sup>→</sup> *Tabelas de Apoio* → *Coeficientes para Abate.*
- Criar um novo registo referente ao ano para o qual se pretende importar os coeficientes de desvalorização monetária. Para além do ano será necessário indicar também uma descrição. Apesar de a descrição ser de preenchimento livre, recomenda-se que identifique o diploma legal que definiu os coeficientes de desvalorização monetária para o ano de referência.

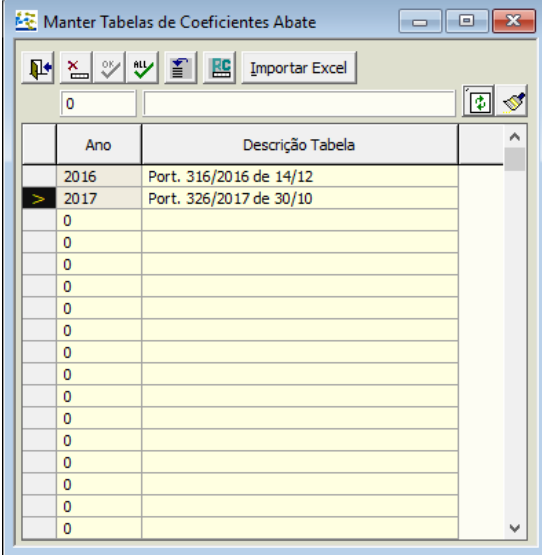

• Posicionando-se na linha do ano pretendido, seleccionar a opção "Importar Excel". Será solicitado o caminho e nome do ficheiro Excel.

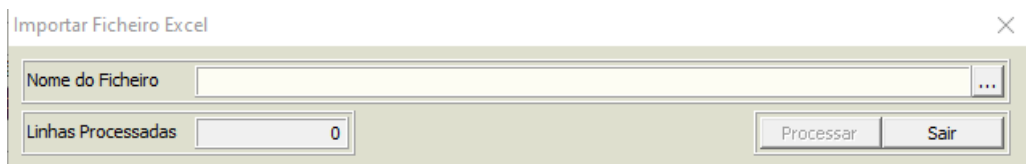

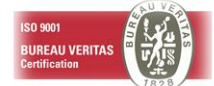

• Poderá indicar directamente no campo "Nome do caminho", seja digitando ou inserindo por cópia, o caminho correspondente a localização do ficheiro que pretende importar, ou poderá efectuar selecciona-lo primindo o botão ...

Caso opte por seleccionar o caminho através do botão deverá ter em atenção que no ecrã de selecção tem de indicar que pretende visualizar todos os tipos de ficheiros (ver imagem seguinte).

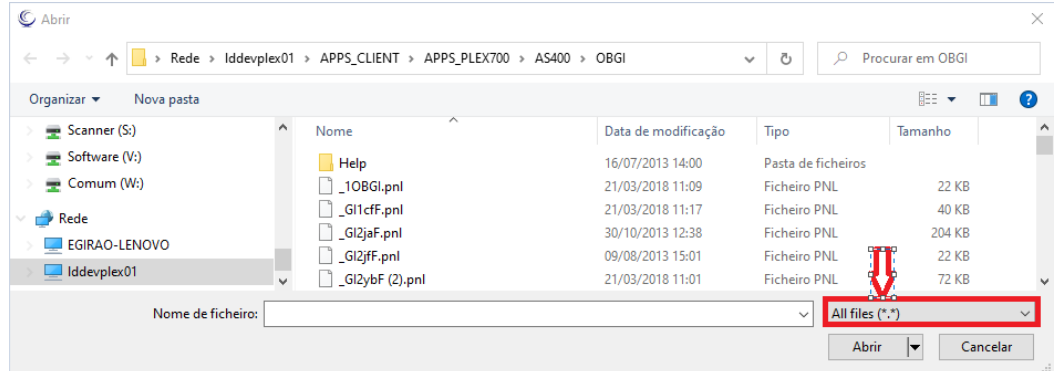

• Após indicar/seleccionar o caminho e nome do ficheiro a importar, deverá primir no botão "Processar".

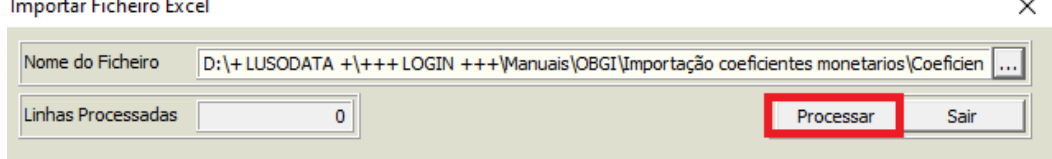

- Ao concluir o processo de importação a aplicação indicará o numero de linhas do ficheiro que foram importadas para a aplicação.
- Os dados importados devem ser validados através da opção"Manter Coeficientes de Abate". Esta opção permite ainda alterar os valores dos coeficientes importados bem como eliminar ou acrescentar novos registos para anos históricos base.

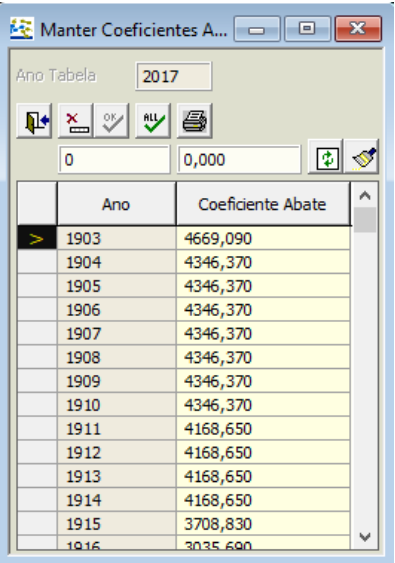

 **- FIM -**

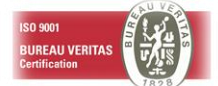